# Integrating Intersight with CX Cloud

### Contents

Introduction Prerequisites Integrating Telemetry with CX Cloud

#### Introduction

CX Cloud customers can integrate Intersight telemetry accounts with their CX Cloud account, providing a single location to view assets, licenses, and contracts. This document describes the simple process required to integrate the accounts.

#### Prerequisites

To integrate an Intersight account with CX Cloud, a CX Cloud Admin or Super Admin must also be the Intersight Account Administrator or User Administrator for the Intersight account with the same cisco.com ID.

## Integrating Telemetry with CX Cloud

To integrate telemetry with CX Cloud:

1. Log in to the CX Cloud portal with Admin or Super Admin permissions. The CX Cloud **Home** page displays.

| CX Cloud                                       |                                        | Search                                         | ۹ 🖩 🕚                                    | o 🔹 👳              |
|------------------------------------------------|----------------------------------------|------------------------------------------------|------------------------------------------|--------------------|
| 🛊 My Portfolio: Campus Network 🔻 🕴 Select 👻    |                                        |                                                |                                          |                    |
| Asset Support<br>Coverage<br>ASSETS & COVERAGE | No Open Cases<br>No Open RMAs<br>CASES |                                                |                                          | >                  |
| ssets Coverage Licenses                        |                                        |                                                |                                          | <b>T</b> Filters • |
| 2764 Kardware Not Connected                    | Covered Uncovered                      | Next 6 months<br>12 - 24 Months<br>24 + months | Cloud Routers Security Switches Wireless | >                  |

2. Click the Settings icon. The Data Sources window opens.

| dialia<br>cisco    | CX Cloud                                                                |                                           |                            | Search |                  |                | ٩       | <br>0 | • • | a 40 ( | CA |
|--------------------|-------------------------------------------------------------------------|-------------------------------------------|----------------------------|--------|------------------|----------------|---------|-------|-----|--------|----|
| Asset<br>Groups    | Data Sources<br>Data Storage Region: United States<br>Add a Data Source |                                           |                            |        |                  | Search data s  | sources |       | Q   | ×      |    |
| Lisentry<br>Access | 3 Total Data Sources<br>Name                                            | Туре                                      | Data Last Updated          |        | Status           |                |         |       |     |        |    |
| Data<br>Data       | CX Cloud Agent<br>10.127.41.103                                         | CX Cloud Agent v2.0.1<br>Cisco DNA Center | 21 days ago<br>21 days ago |        | Not ru     Not A |                |         |       |     |        |    |
|                    | Meraki                                                                  | Meraki                                    | 1 hours ago                |        | Collect          | tion Completed |         |       |     |        |    |
| Data<br>Sources    |                                                                         |                                           |                            |        |                  |                |         |       |     |        |    |
|                    |                                                                         |                                           |                            |        |                  |                |         |       |     |        |    |
| (%)                |                                                                         |                                           |                            |        |                  |                |         |       |     |        |    |

Data Sources

#### 3. Click Add a Data Source. The Add Data Sources window opens.

| cisco CX Cloud              |                                                                                                    | Search        | ٩ | 0 | ۰ | 25 | - |   |
|-----------------------------|----------------------------------------------------------------------------------------------------|---------------|---|---|---|----|---|---|
| Kernel Back to Data Sources |                                                                                                    |               |   |   |   | ×  |   | • |
| Whi                         | ch data source would you like to add?                                                                                                    |               |   |   |   |    |   | I |
|                             | Cisco DNA Center and Other Devices<br>Connects to CX Cloud Agent to support the Campus Network Success Track<br>You'll need to upload a seed file or use SNAP/SSH to add devices not connected to a controller. | Add Data Soun |   |   |   |    |   |   |
| G                           | Intersight<br>Supports the Data Center Compute and Cloud Network Success Tracks                                                                                                    | Add Data Sour |   |   |   |    |   |   |
|                             | Meraki<br>Supports the Meraki Success Track                                                                                                    | Add Data Sour |   |   |   |    |   |   |
|                             | Add Data Sources Later                                                                                                    |               |   |   |   |    |   |   |

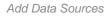

4. Click **Add Data Source** on the **Intersight** line. The account selection page displays the Intersight accounts for which the user has either the Account Administrator or User Access Administrator role.

| cisco CX Cloud       |                                                                                                    | Search | ۹ | 0 | ۰ | 24 | ٠ | CA |  |
|----------------------|----------------------------------------------------------------------------------------------------|--------|---|---|---|----|---|----|--|
| Back to Data Sources |                                                                                                    |        |   |   |   | ×  |   | •  |  |
|                      | Which accounts would you like to add?  CX-Cloud-Demo-Intensight  Car-cloud-test-account-2  Cationnia  Car-aSortTest-1  Car-aSortTest-1  Connect |        |   |   |   |    |   |    |  |

Accounts Selection

**Note**: Only statically defined users in Intersight are supported. Users that get their role dynamically from an Identity Provider are not supported and those accounts will not display.

- 5. Select the applicable Intersight accounts for integration.
- 6. Click **Connect**. A confirmation displays once the accounts are successfully connected.

| States                                |                                                                                                    |               |   |   |
|---------------------------------------|----------------------------------------------------------------------------------------------------|---------------|---|---|
| board to CX Cloud to get insights and | additional systems information about your Meraki assets. Get set up in about                                                                                          | 10 minutes.   |   |   |
| Туре                                  | Your accounts are connected First collection is pending This could take up to 24 hours. After the collection is complete, you'll be able to see the data in CX Cloud. | ×             |   |   |
| CX C<br>Cisco<br>Intersight           | οκ                                                                                                    | ailat         | - | 0 |
| Intersight                            | -                                                                                                    | First Collect |   |   |

Intersight Accounts Linked

Telemetry data displays after collection completion.